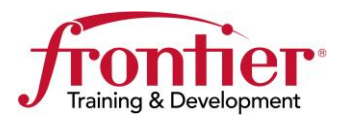

# **Full Install Setup Guide**

## **Actiontec F2250 Gateway**

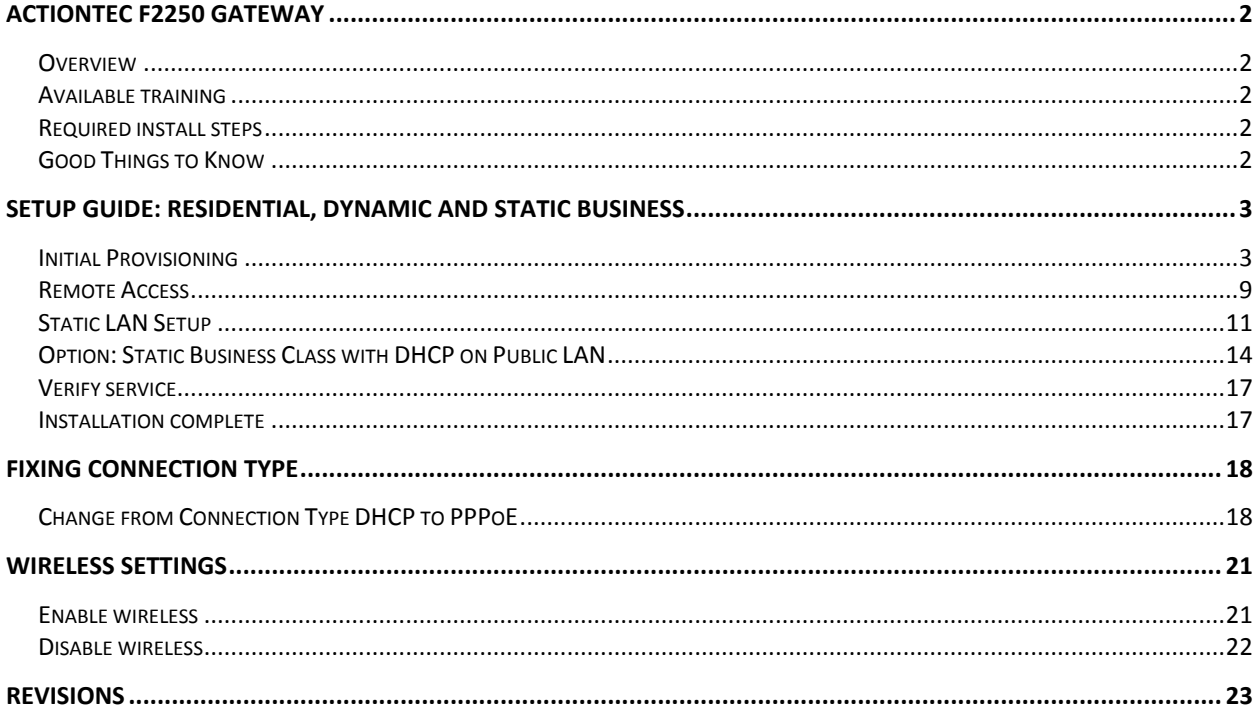

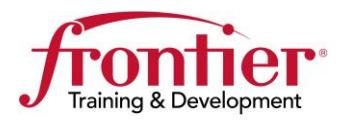

<span id="page-1-4"></span><span id="page-1-3"></span><span id="page-1-2"></span><span id="page-1-1"></span><span id="page-1-0"></span>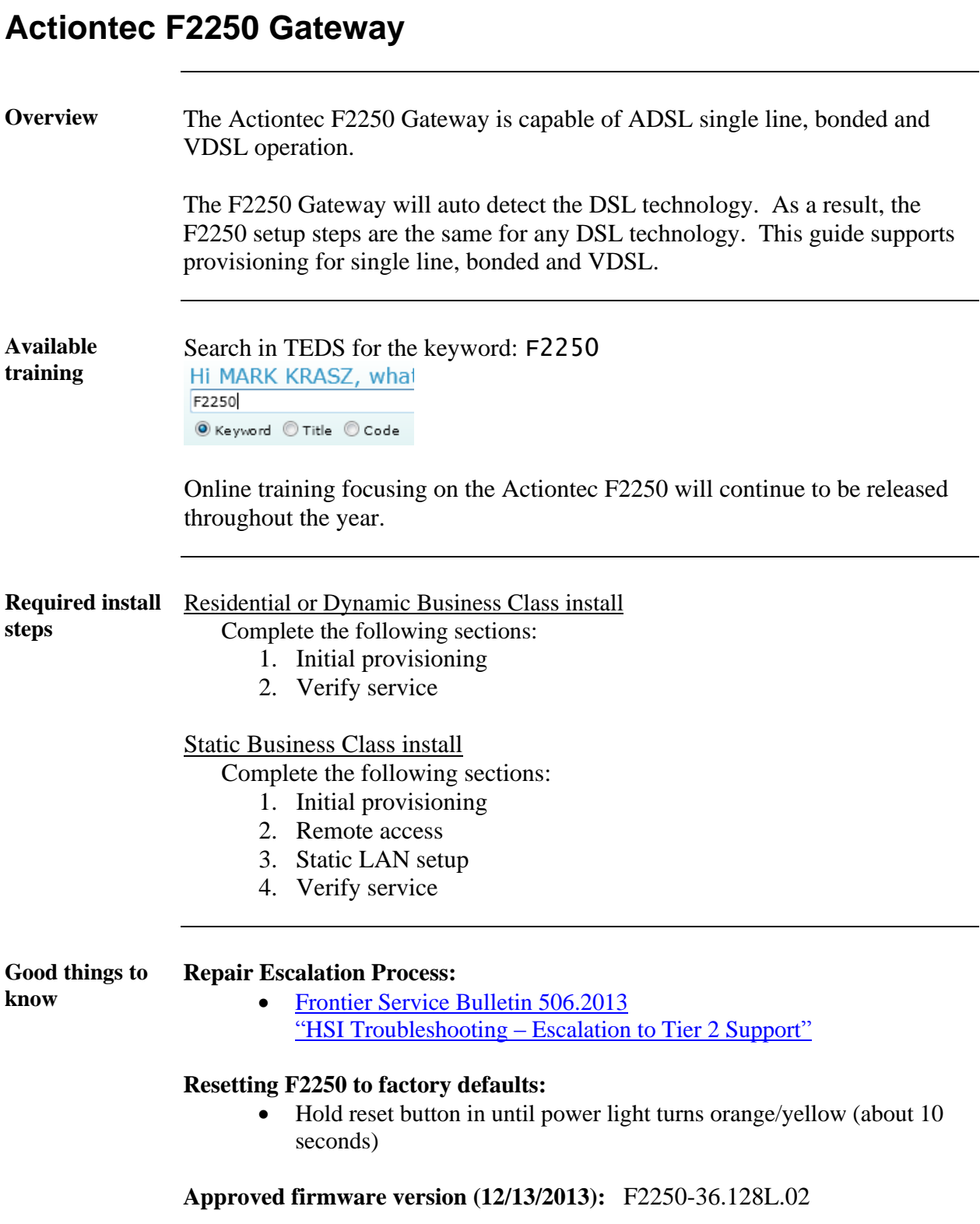

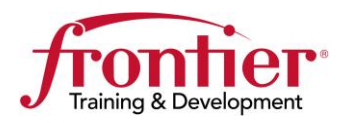

<span id="page-2-2"></span><span id="page-2-1"></span><span id="page-2-0"></span>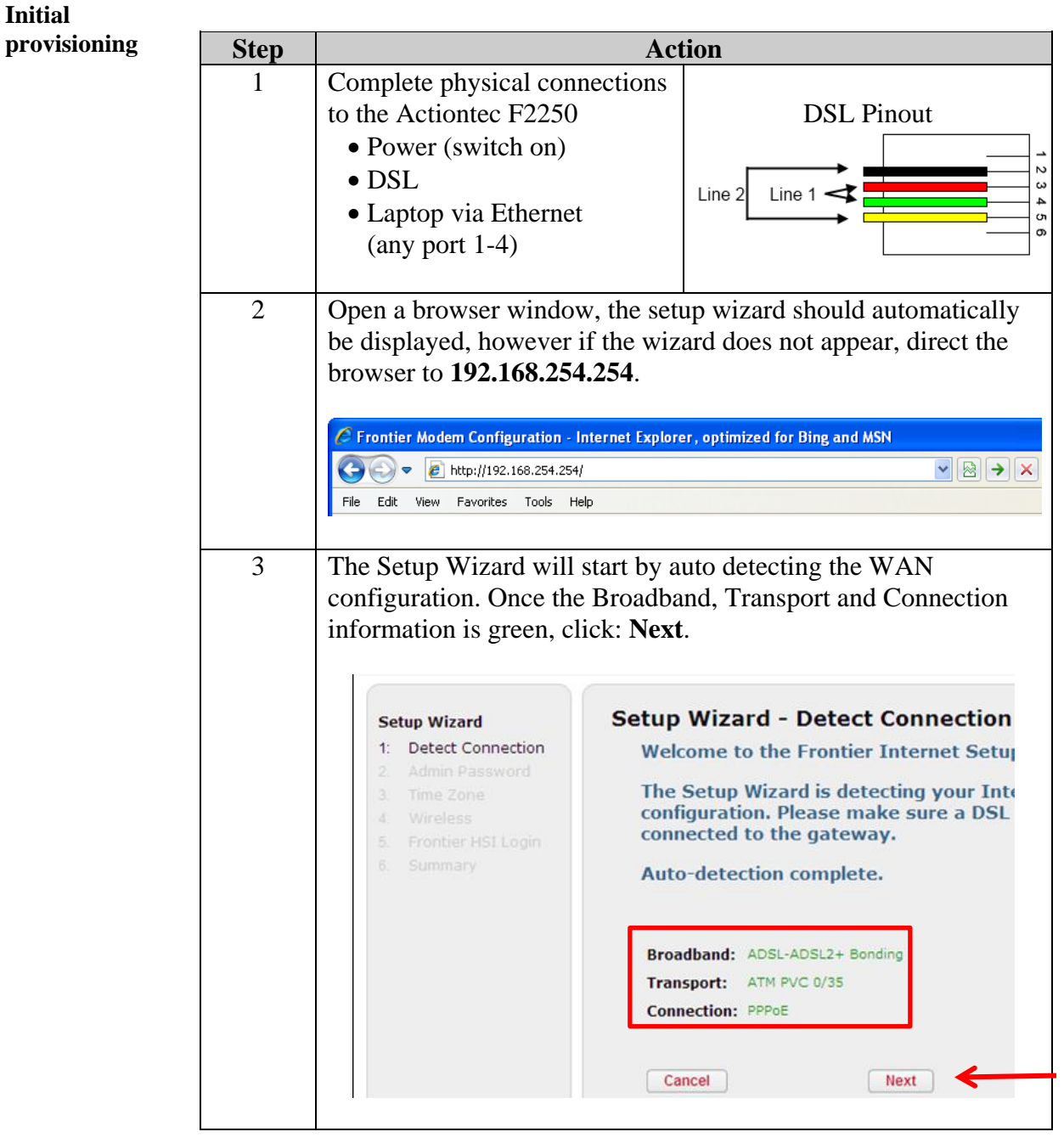

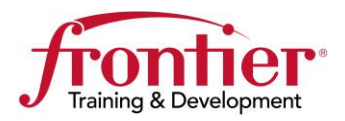

Continued

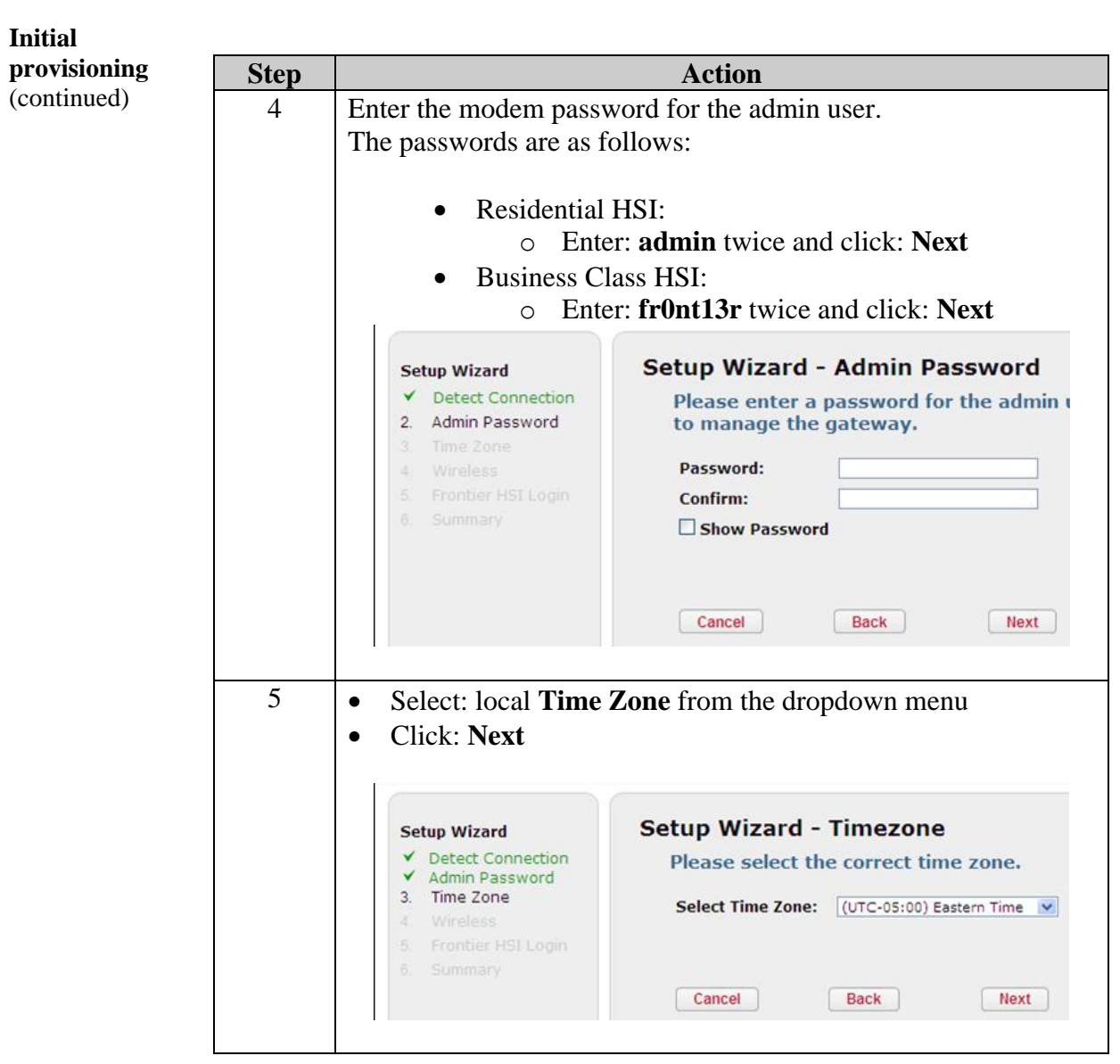

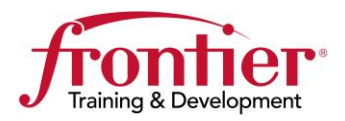

Continued

<span id="page-4-0"></span>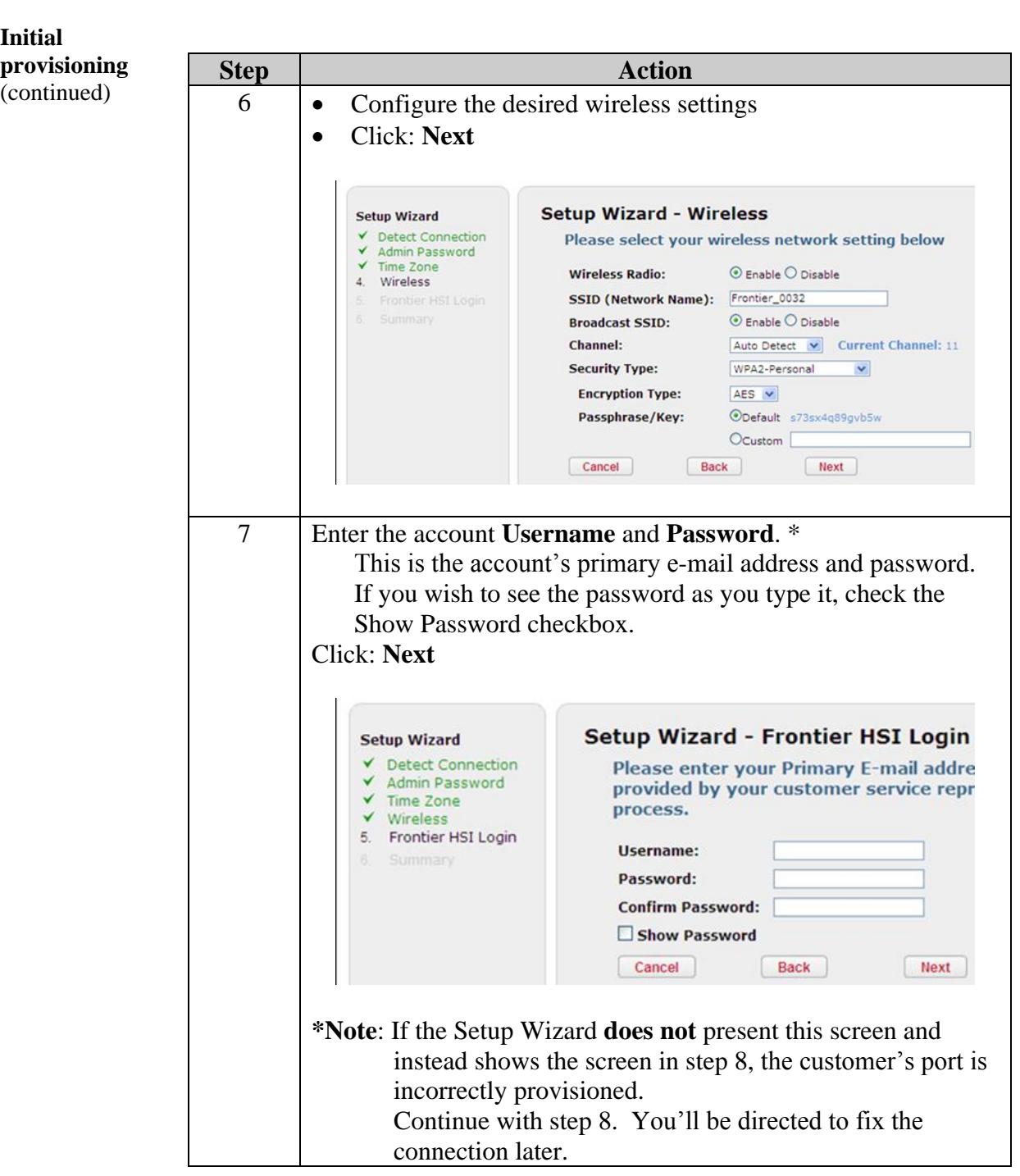

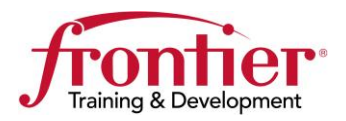

Continued

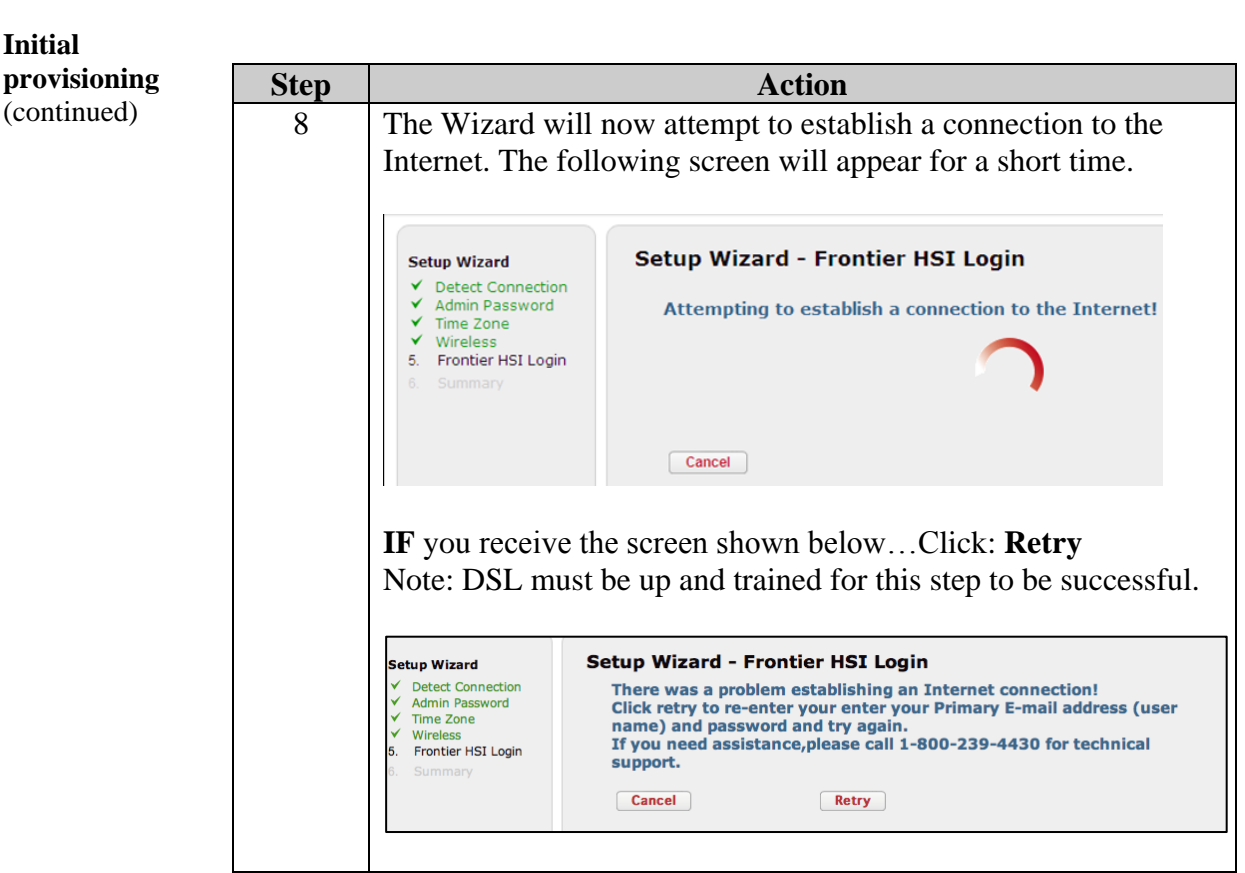

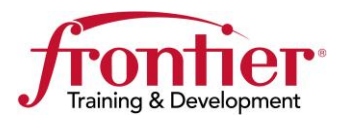

Continued

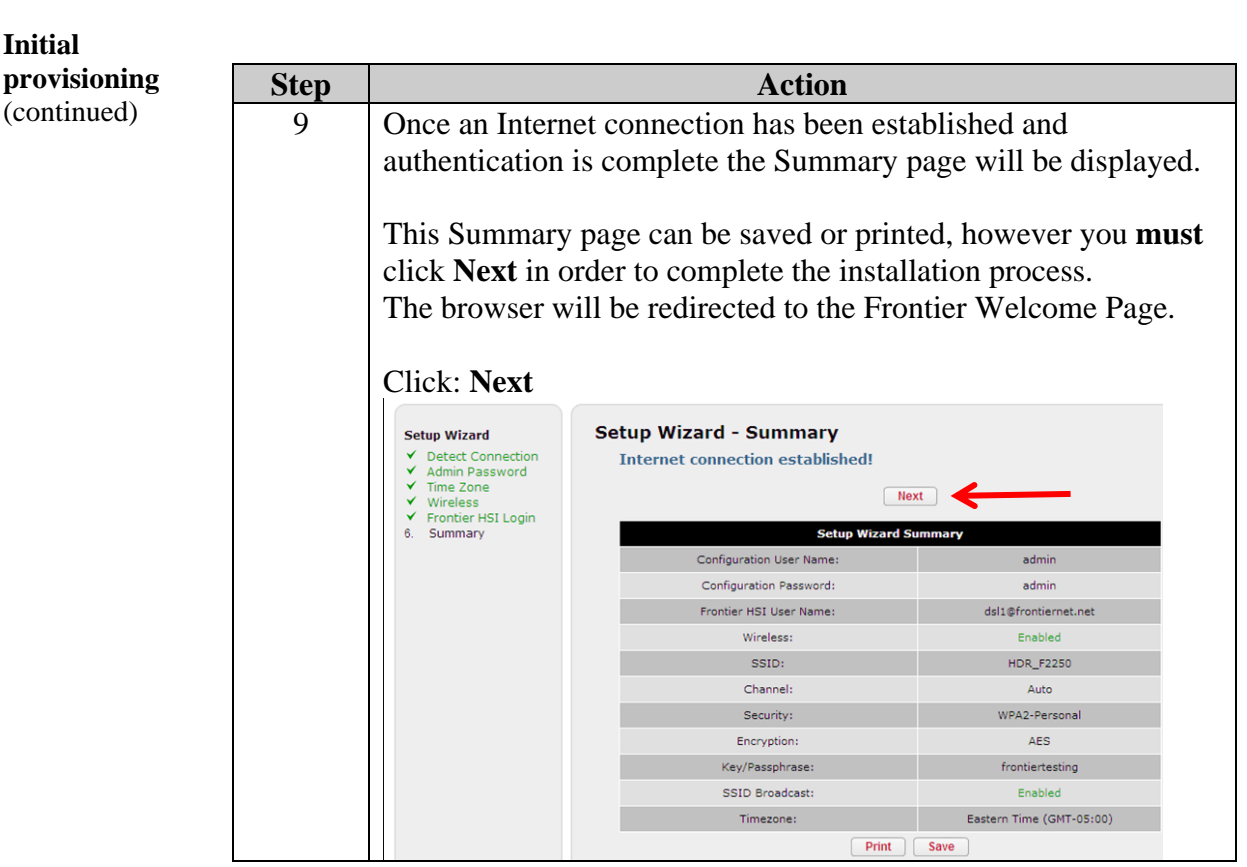

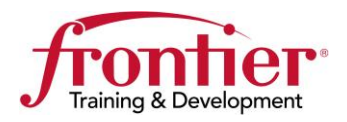

Continued

<span id="page-7-0"></span>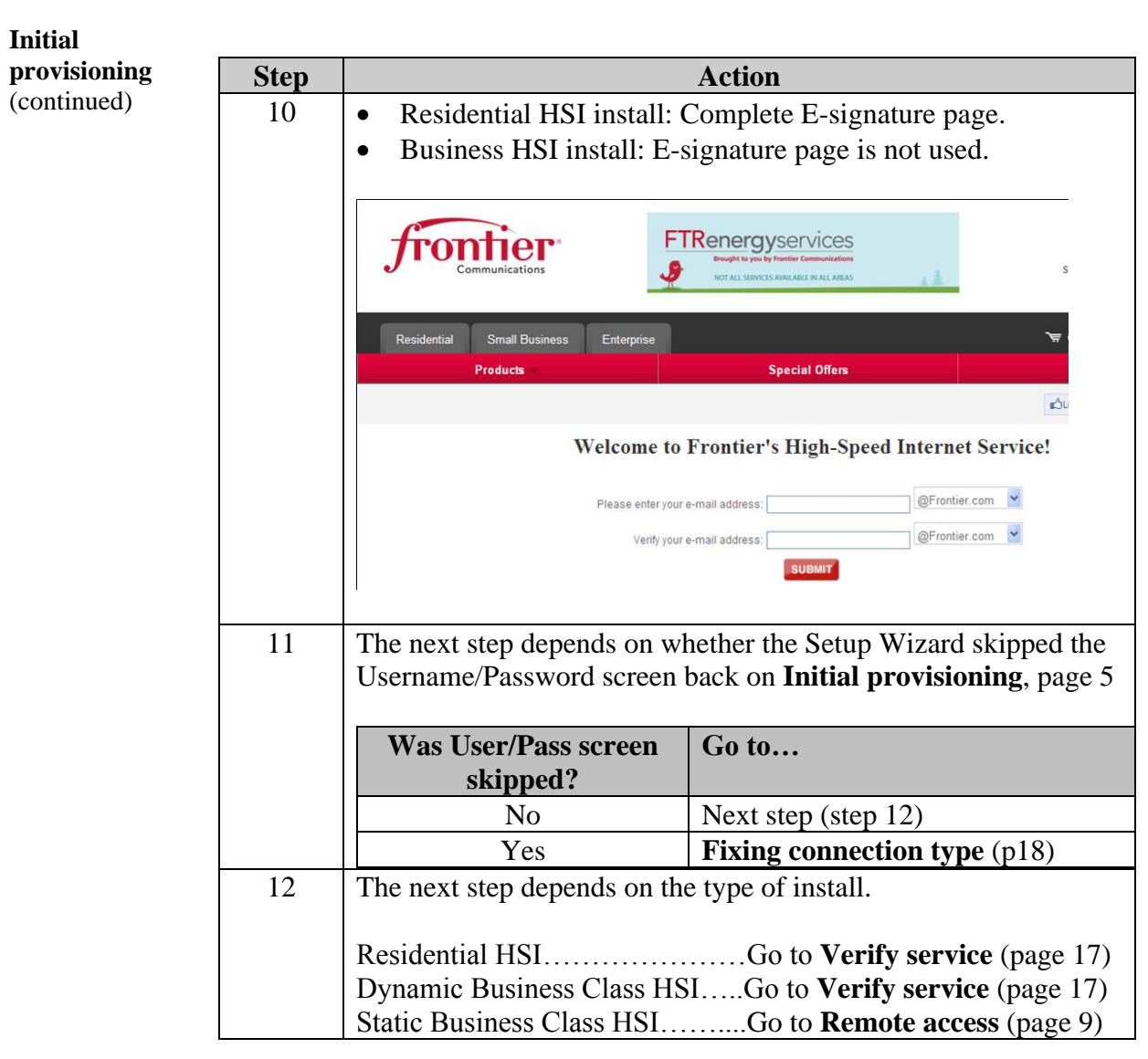

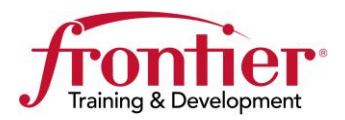

Continued

<span id="page-8-0"></span>**Remote access**

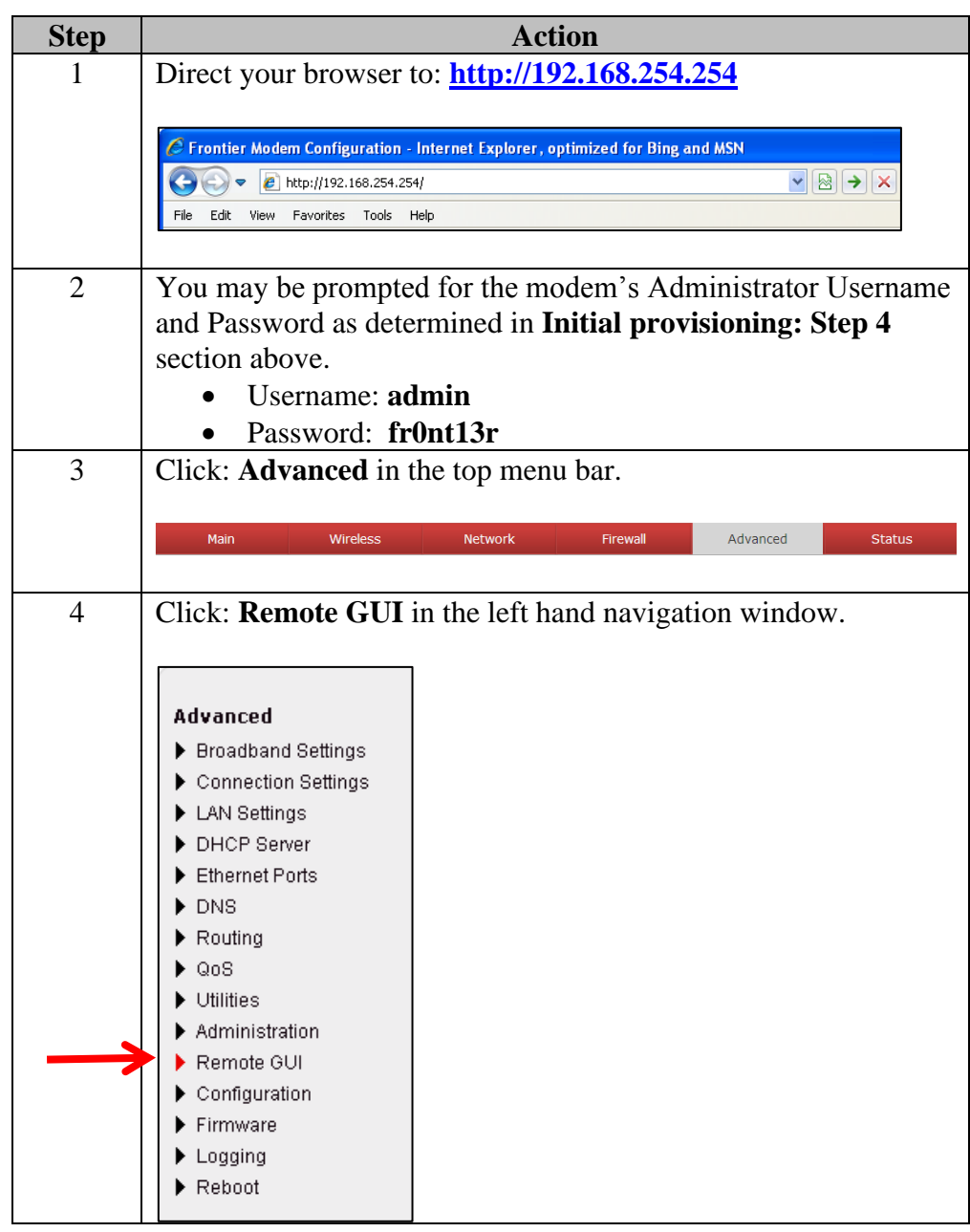

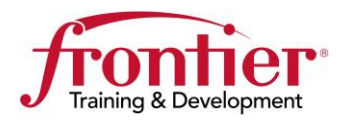

Continued

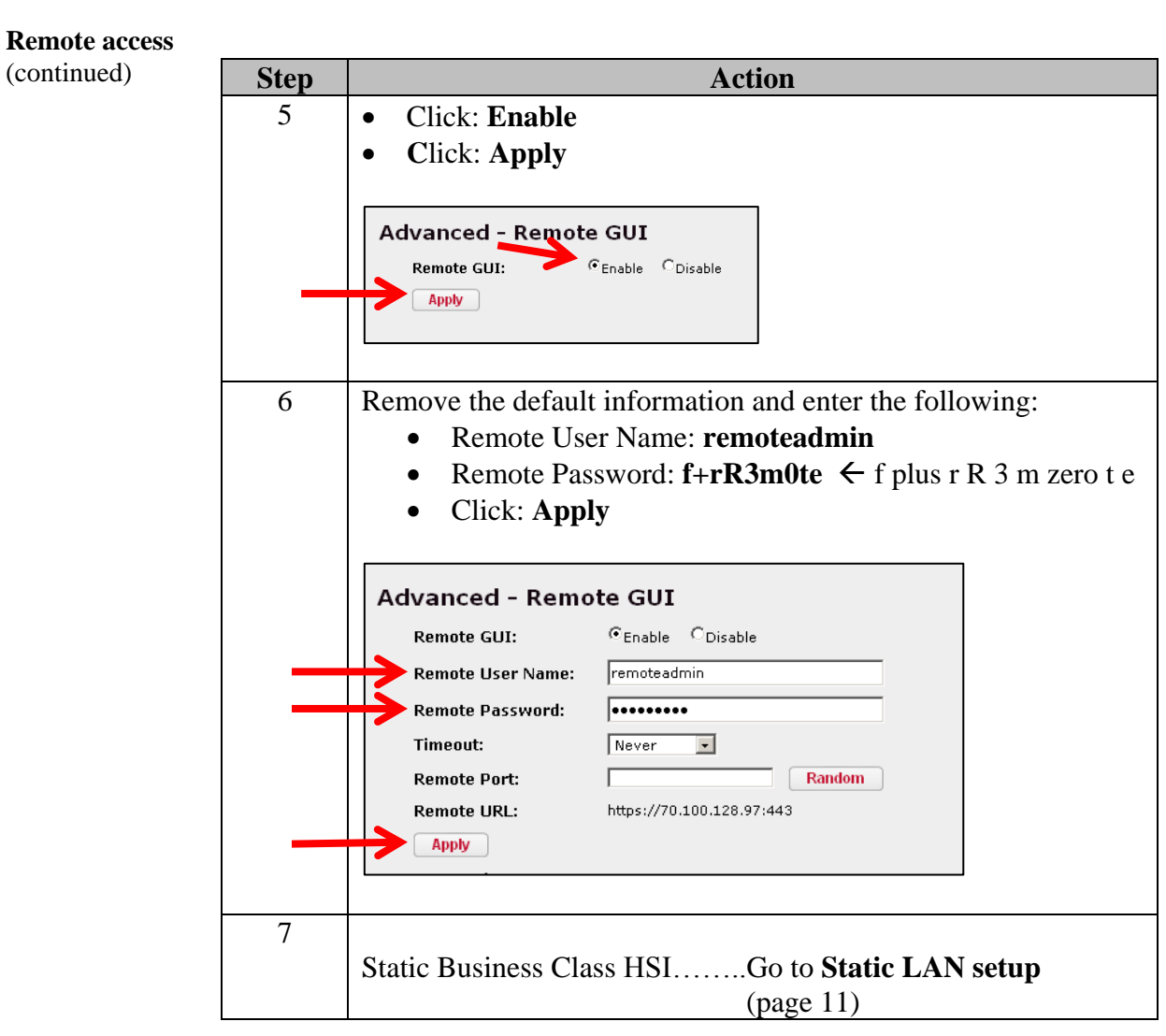

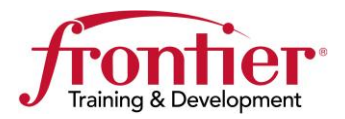

**Continued** 

<span id="page-10-0"></span>**Static LAN setup** The following table gives the steps for a Static Business Class HSI setup only. For a Static Business Class setup, following actions must be completed:

- **Initial provisioning** (previous section).
- **Remote GUI** (previous section)
- **Static LAN setup** (following section)
- **Verify service** (later section)

The following steps complete the **Static LAN Setup**.

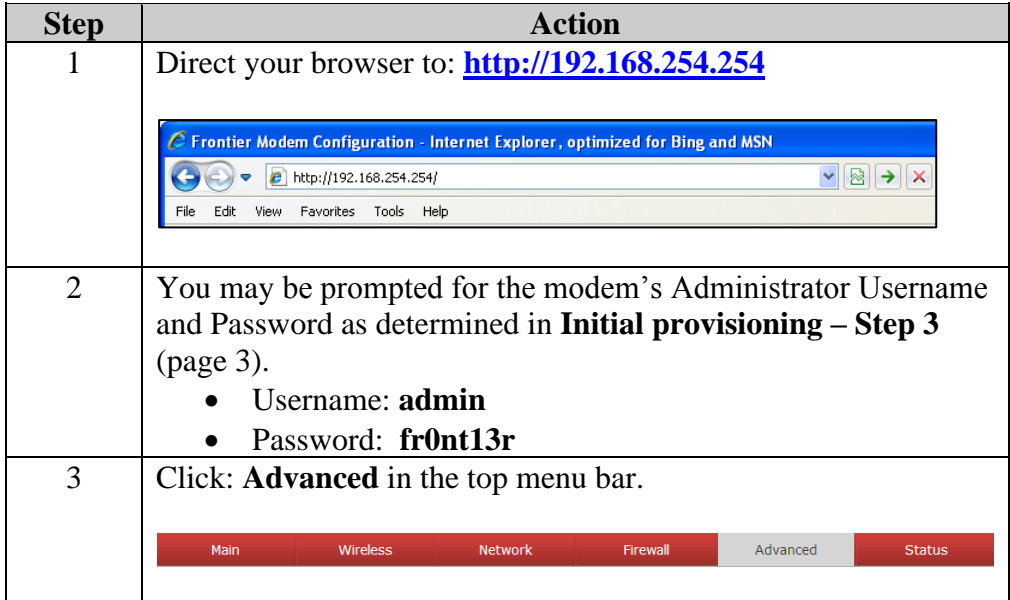

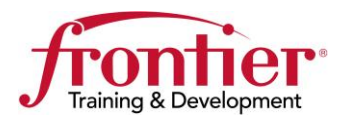

<span id="page-11-0"></span>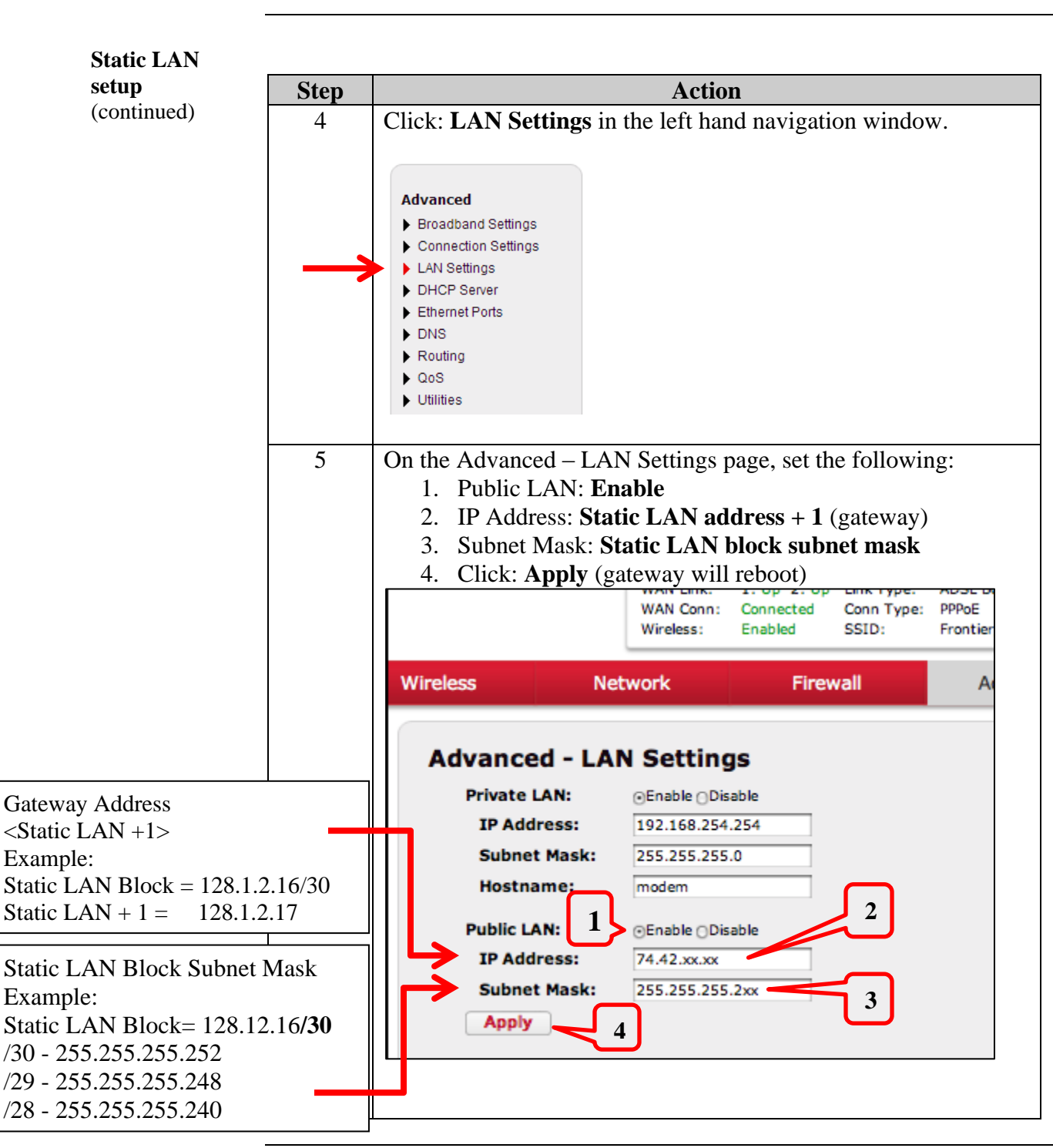

*Continued on next page*

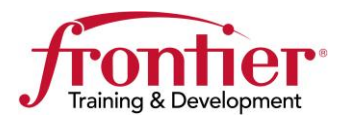

Continued

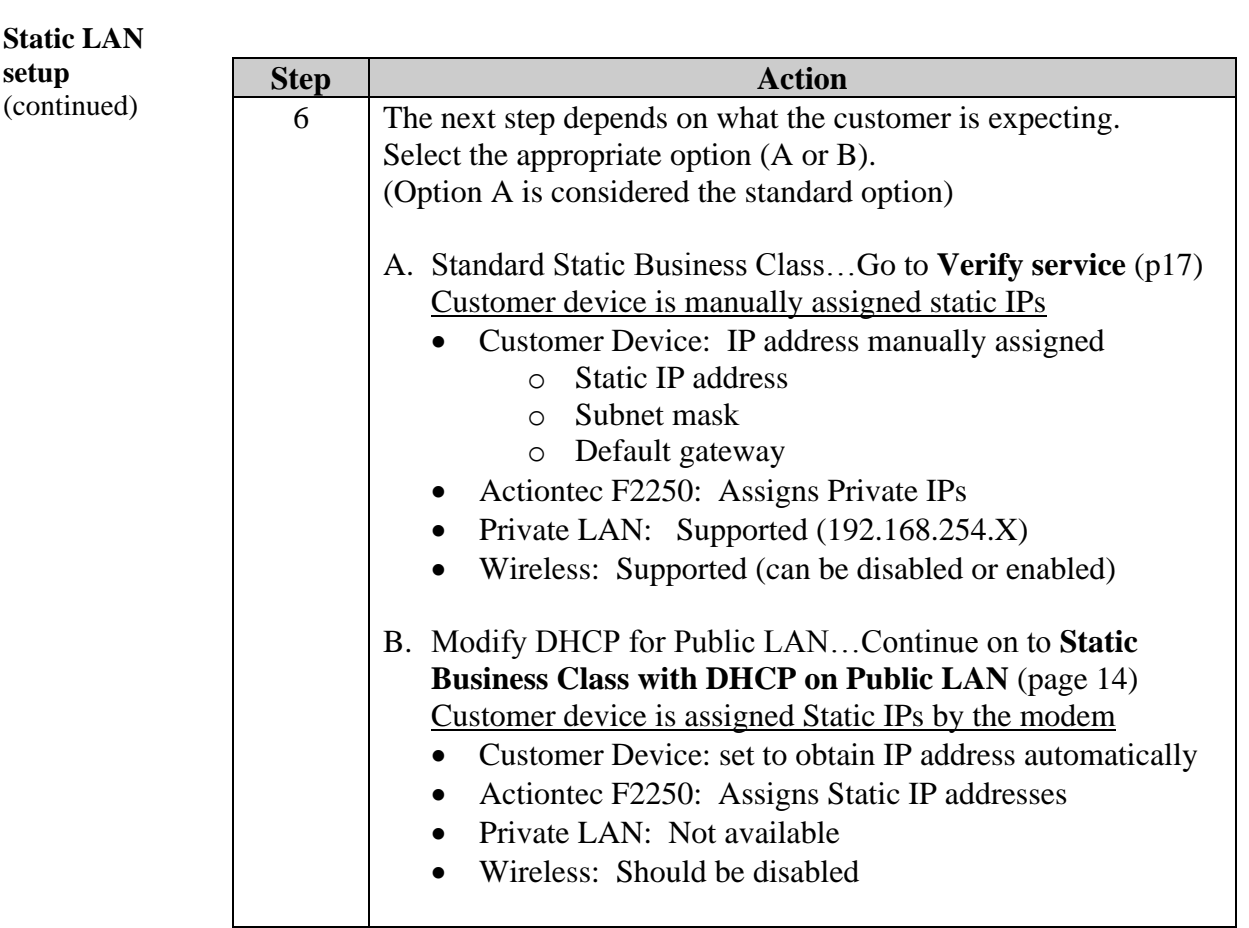

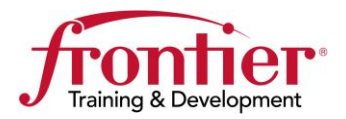

**Continued** 

<span id="page-13-0"></span>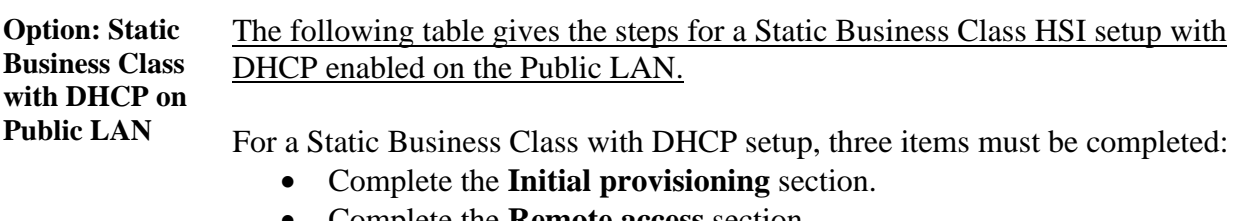

- Complete the **Remote access** section.
- Complete the **Static LAN setup** section.
- Complete this **Static Business Class with DHCP on Public LAN** section.

Service behavior using this configuration:

- Customer Device: set to obtain IP address automatically
- Actiontec F2250: Assigns Static IP addresses
- Private LAN: Not available
- Wireless: Should be disabled

The following table gives the steps necessary to enable DHCP on the customer's public static LAN block.

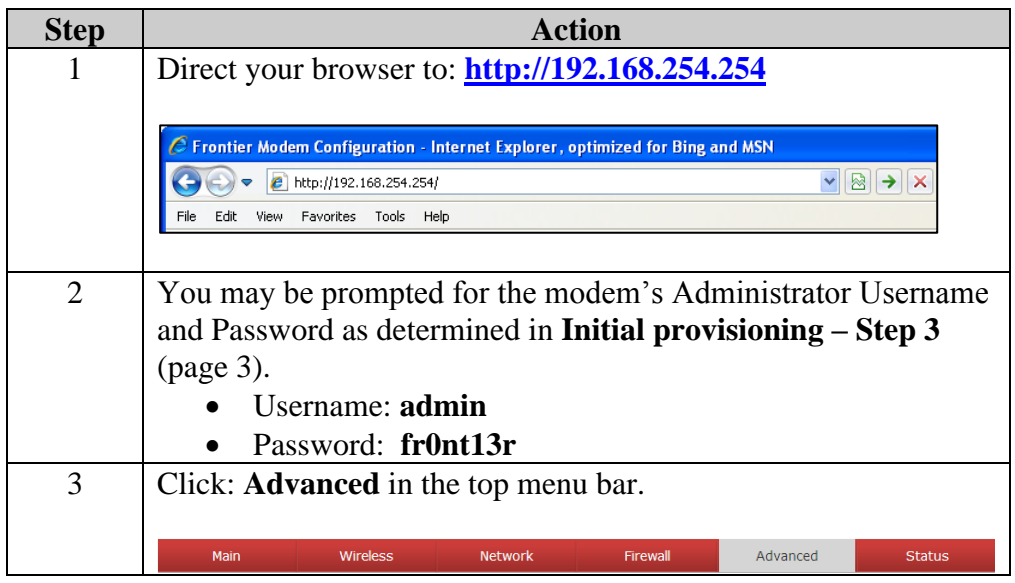

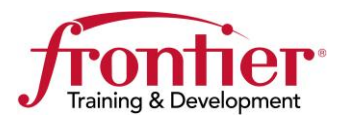

**Continued** 

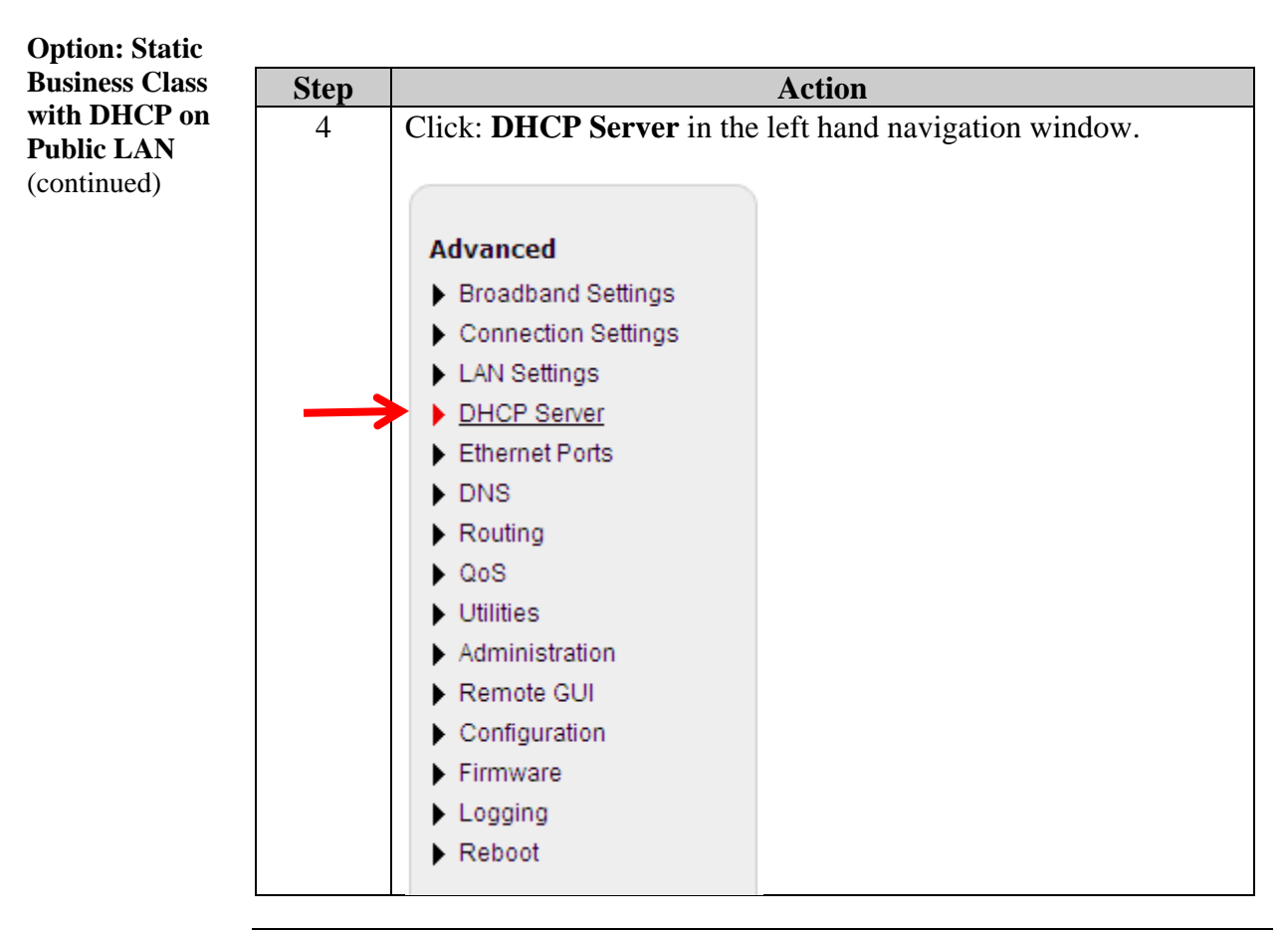

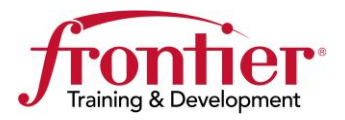

Continued

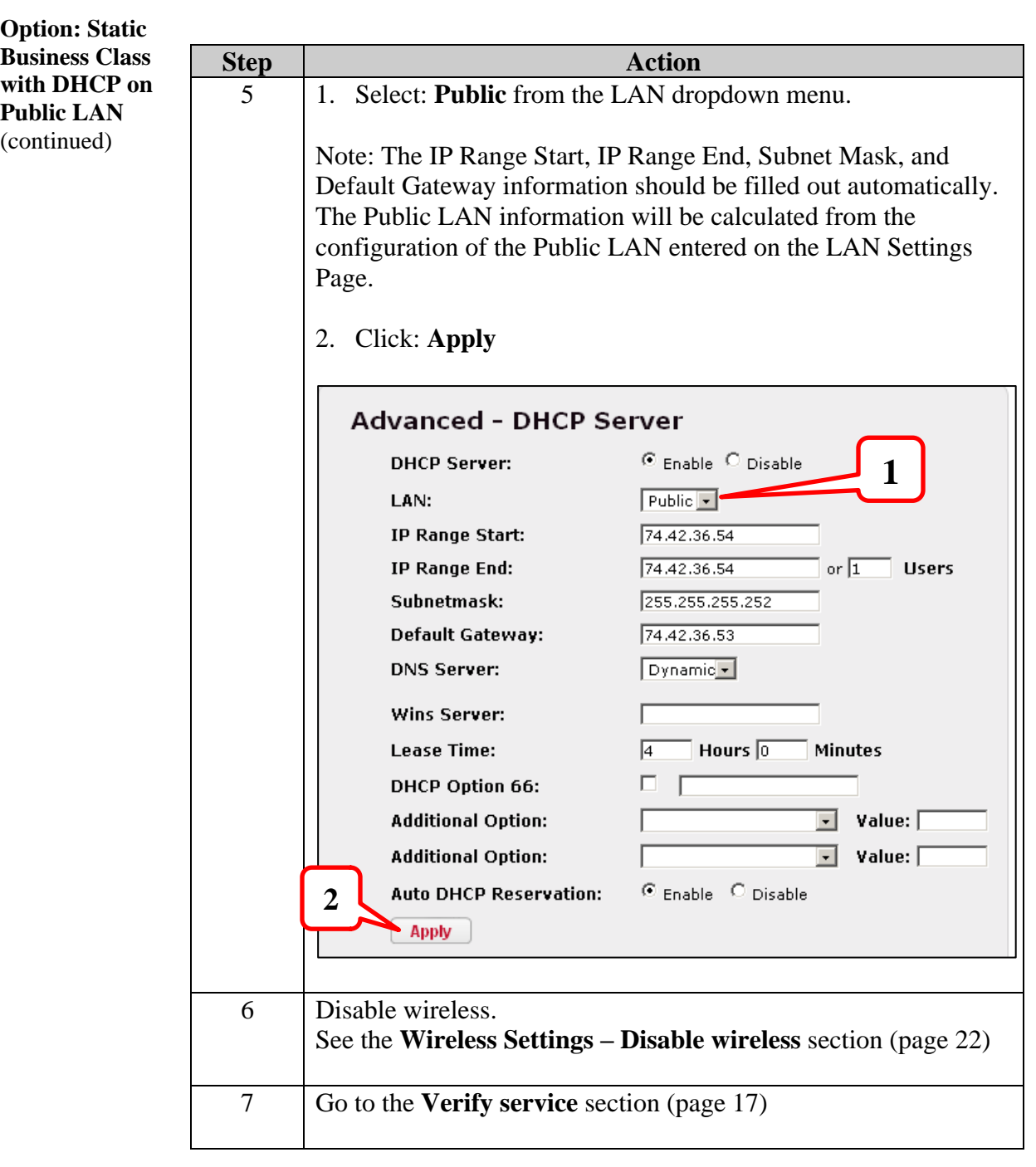

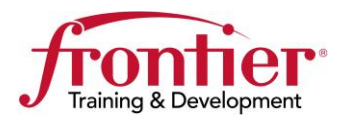

**Continued** 

<span id="page-16-0"></span>**Verify service** Use this table to select the proper service verification steps called out below:

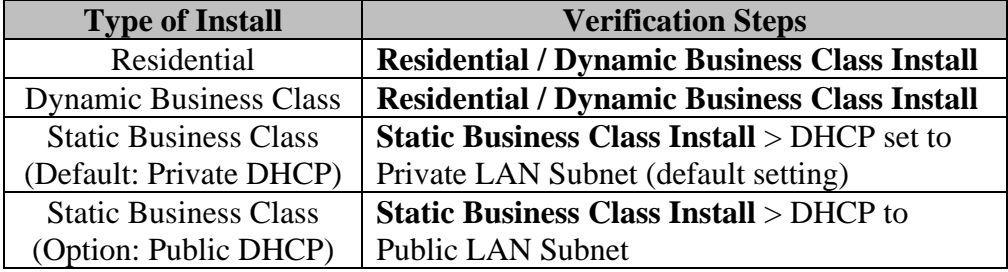

#### **Residential / Dynamic Business Class Install**

- 1. Access e-signature page.
- 2. Verification complete!

#### **Static Business Class Install**

DHCP set to Private LAN Subnet (default setting)

- 1. Manually assign an IP address from customer's LAN block to your PC
	- IP address: <static LAN block +2>
	- Subnet mask:  $\langle$ as set on page [12,](#page-11-0) step 5 $>$
	- Default gateway: <static LAN block +1>
	- DNS address: 74.40.74.40
- 2. Go to: [http://www.myipaddress.com](http://www.myipaddress.com/)
	- It should report the IP address you assigned to your PC
- 3. Verification complete!

#### **Static Business Class Install**

DHCP to Public LAN Subnet (option)

- 1. Release and renew your PC's IP address
	- ipconfig/release
		- ipconfig/renew
- 2. New IP address should be:  $\lt$  static LAN block  $+2$ >
- 3. Go to: [http://www.myipaddress.com](http://www.myipaddress.com/)
	- It should report the IP address you assigned to your PC
- 4. Release customer's IP address from your PC
	- ipconfig/release
- 5. Verification complete!

If you passed the **Verify service** testing, the install is complete.

<span id="page-16-1"></span>**Installation complete**

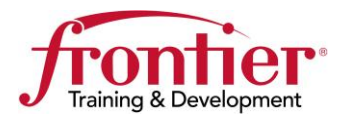

#### <span id="page-17-0"></span>**Fixing Connection Type**

<span id="page-17-1"></span>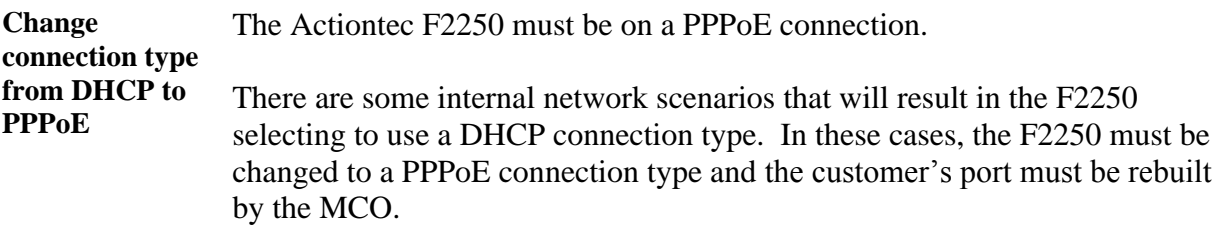

Use the following steps to change to a PPPoE connection type.

IMPORTANT: These steps must be followed in the order they are presented. Any other order can result in the customer's port reverting back to a DHCP connection type.

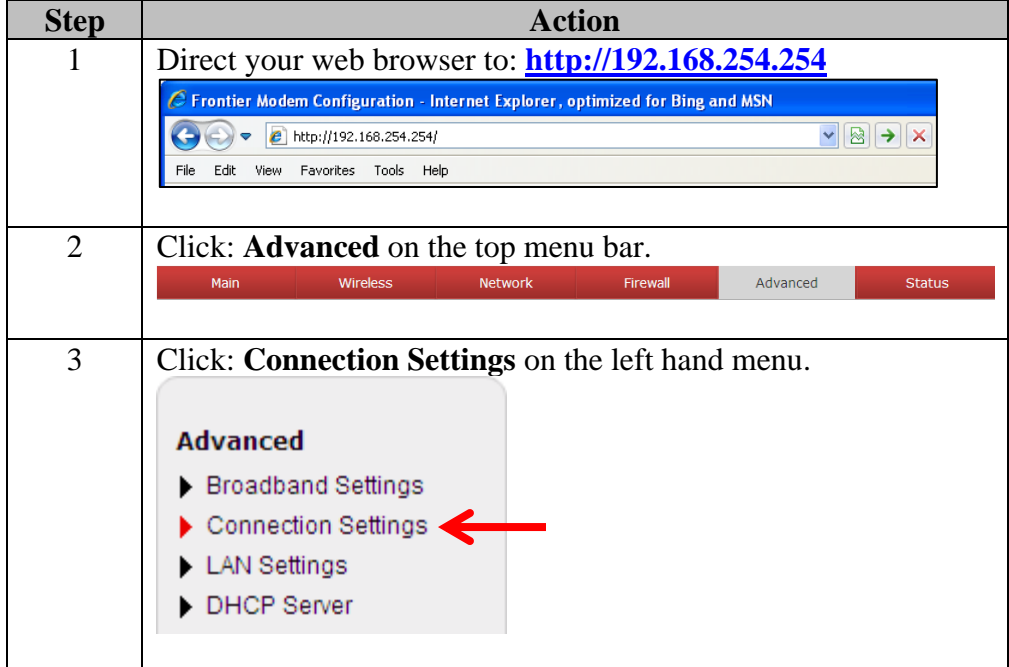

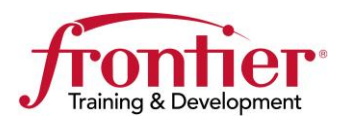

# **Fixing Connection Type, Continued**

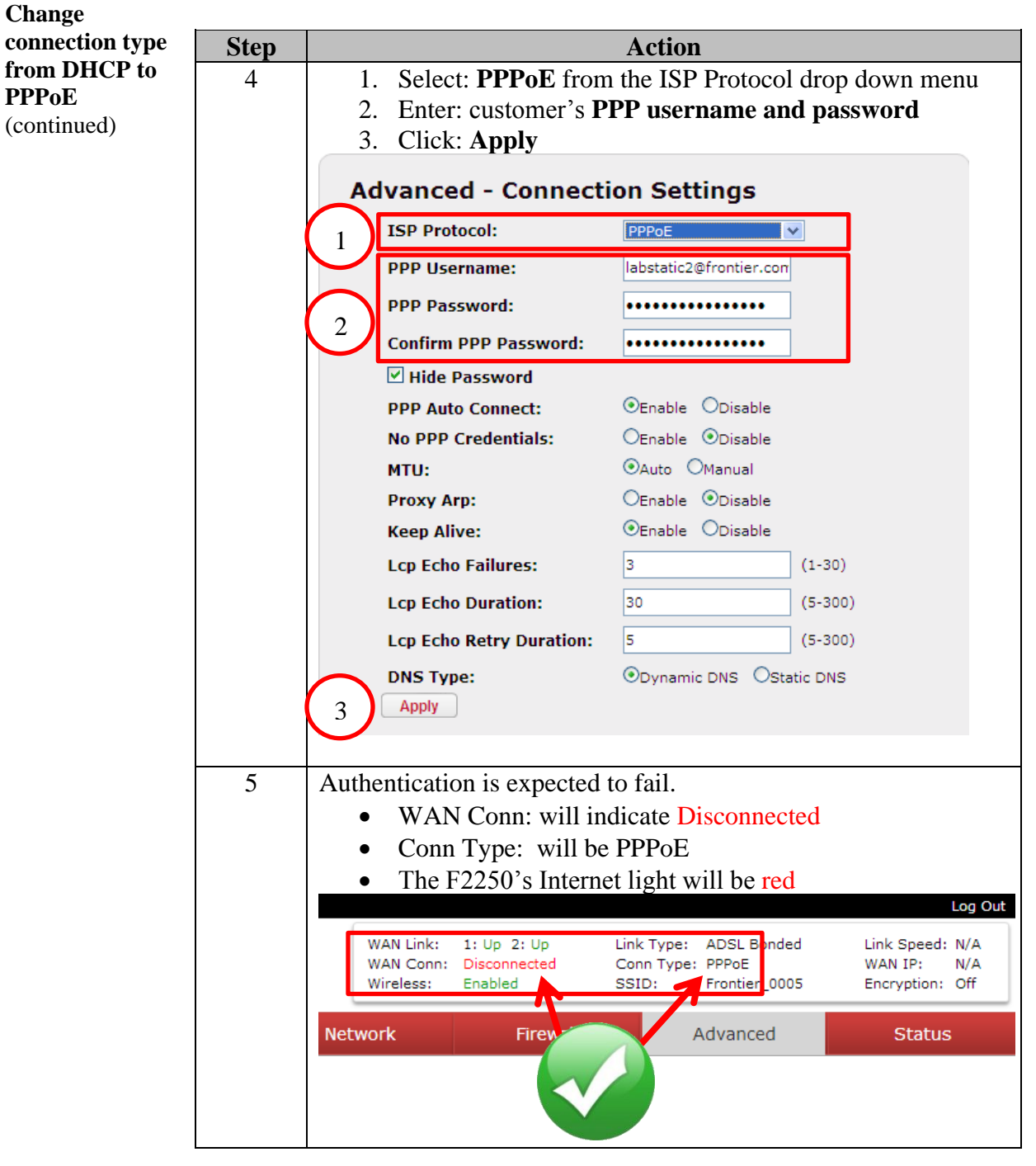

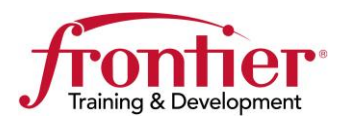

# **Fixing Connection Type, Continued**

<span id="page-19-0"></span>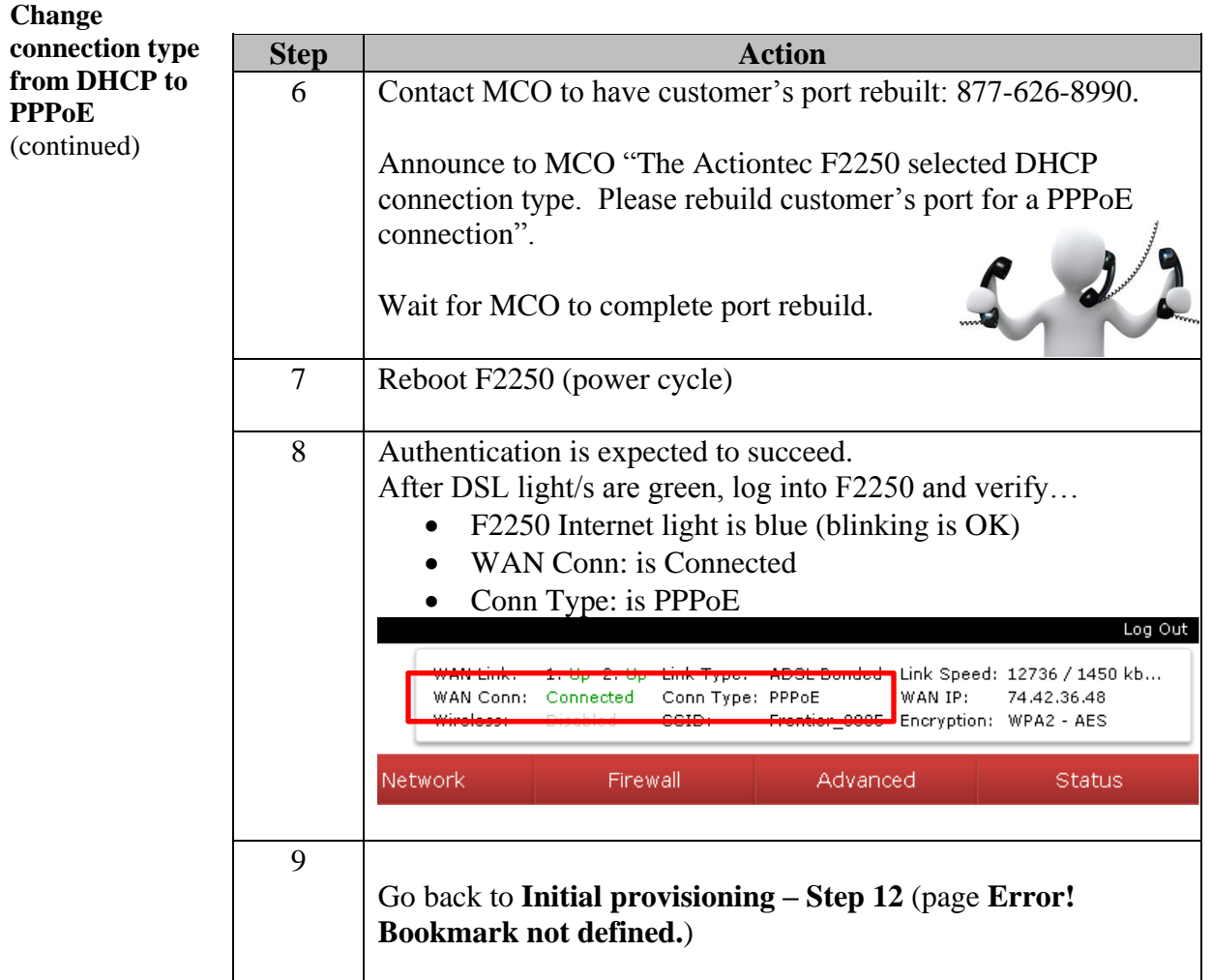

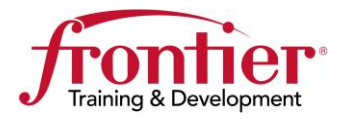

# **Wireless Settings**

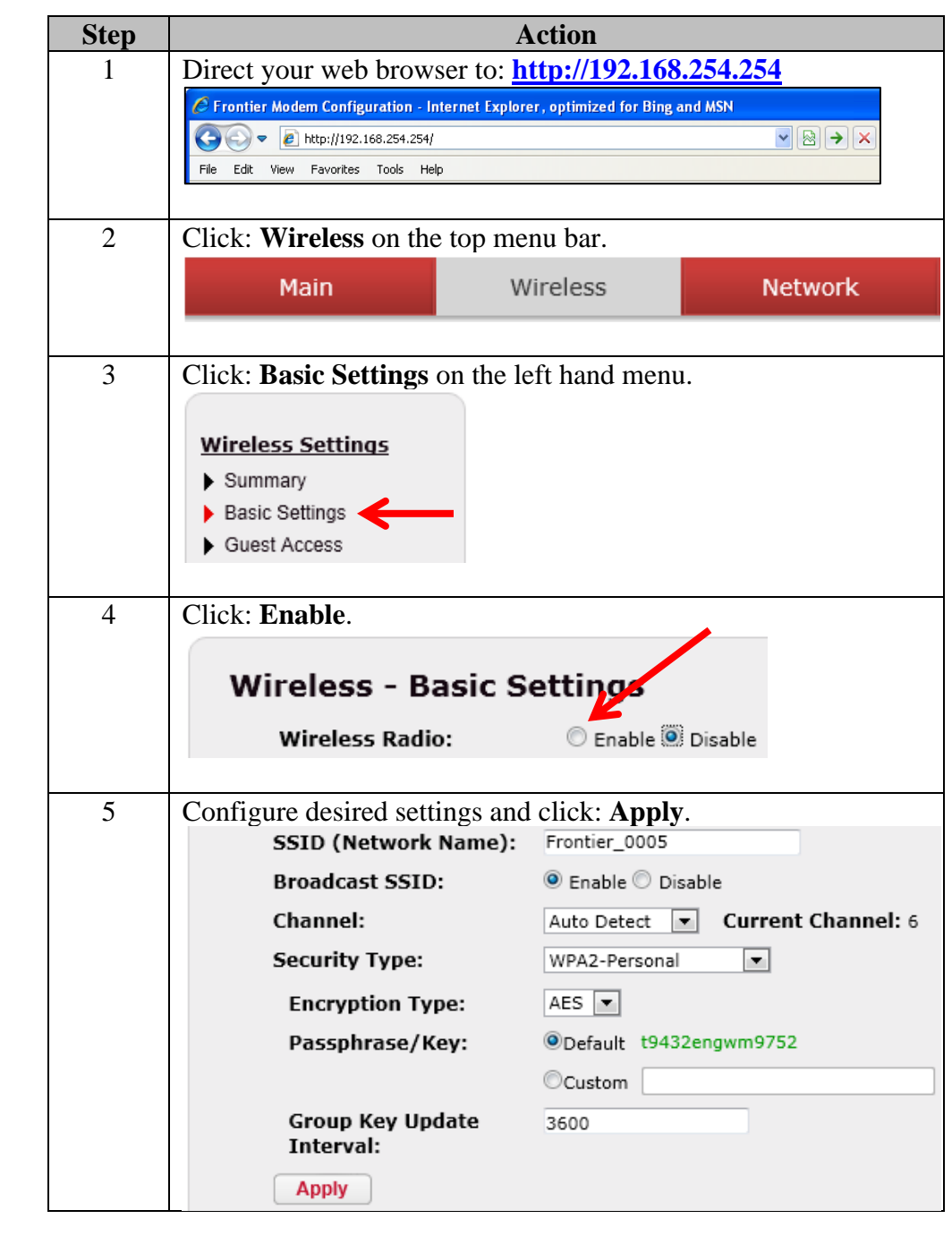

<span id="page-20-0"></span>**Enable wireless** Perform the following steps to enable wireless.

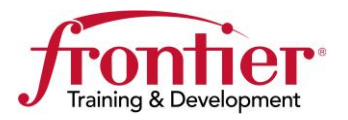

## **Wireless Settings,** Continued

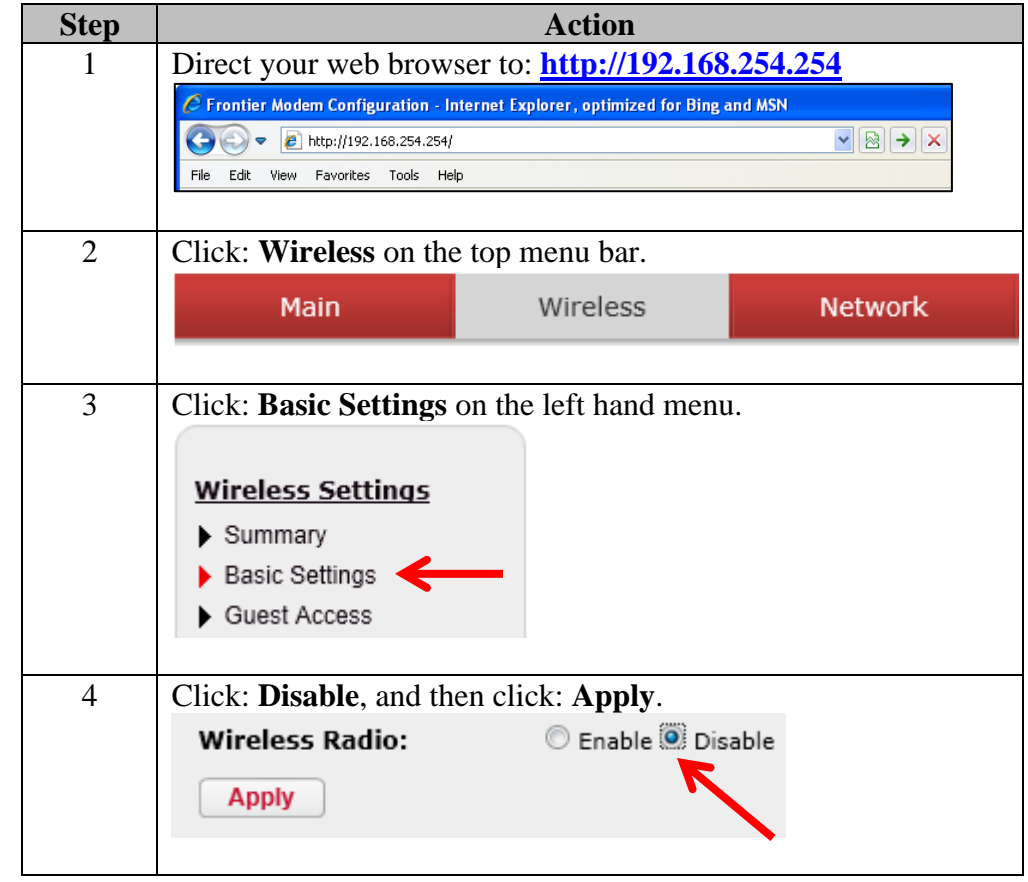

<span id="page-21-0"></span>**Disable wireless** Perform the following steps to disable wireless.

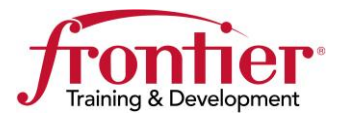

#### <span id="page-22-0"></span>**Revisions**

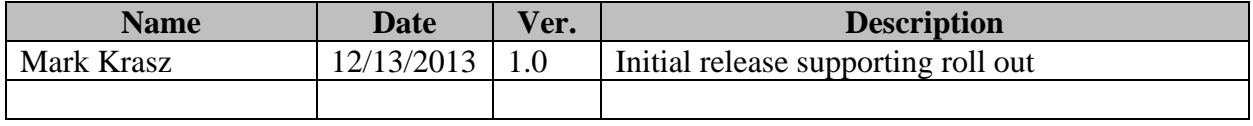